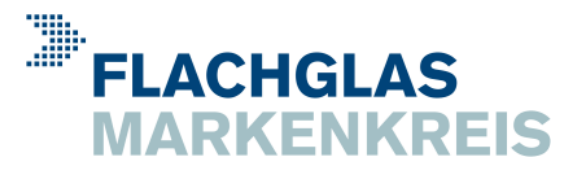

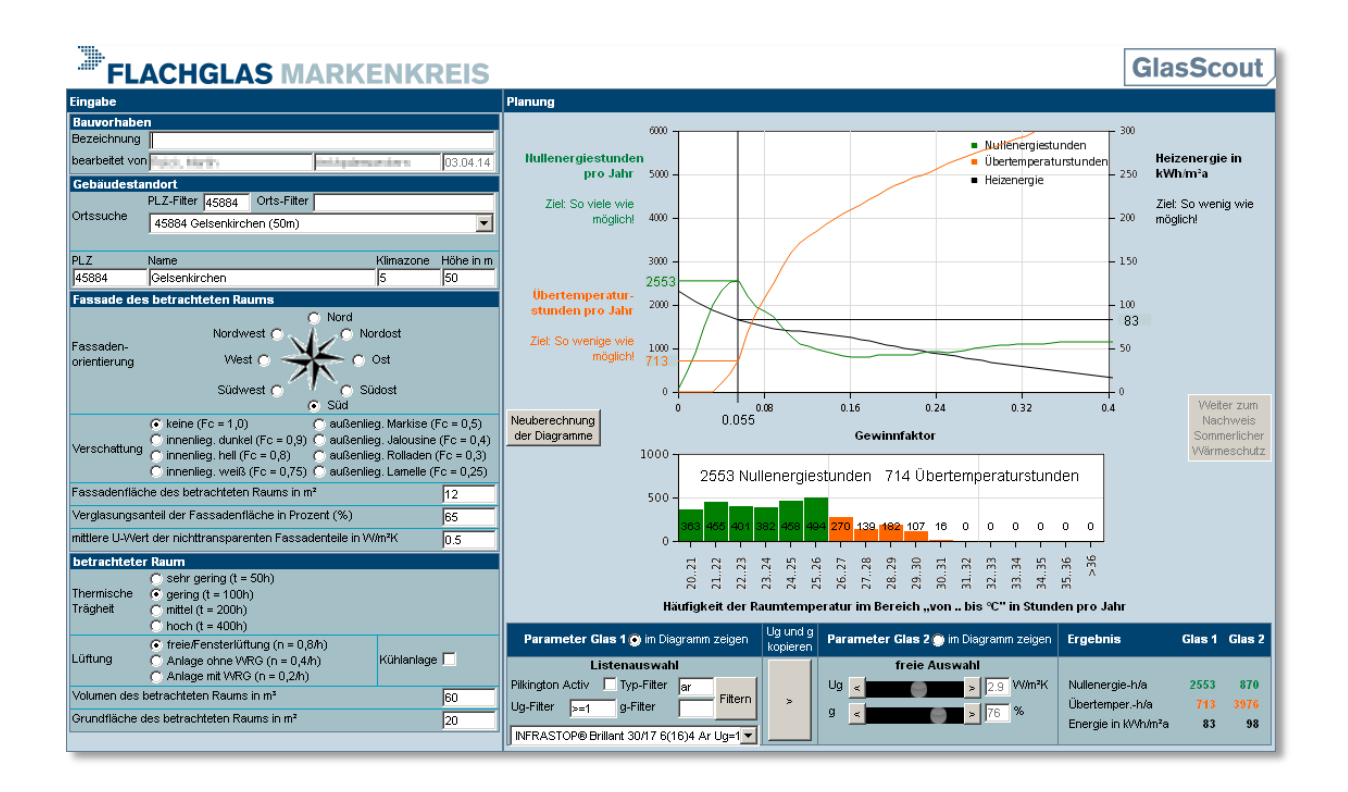

# **GlasScout1**

## **Online-Planungstool zur Verglasungswahl**

**Bedienungsanleitung**

**Version 1.02 von April 2014**

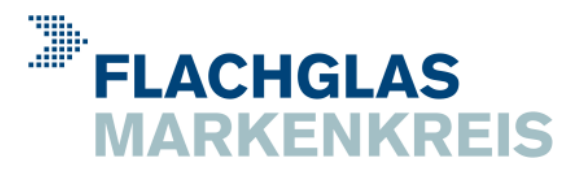

### **Einleitung**

#### **Wir freuen uns über Ihr Interesse an GlasScout1!**

Oftmals fällt die Entscheidung zwischen Wärmedämmglas und Sonnenschutzglas schwer. Unser Online-Planungstool GlasScout1 unterstützt Architekten, Planer und Bauherren bereits im frühen Planungsstadium bei der Auswahl der optimalen Verglasung.

GlasScout1 liefert nach Eingabe weniger grundlegender Gebäude- und Raumdaten auf Basis der Nullenergiestunden Vorschläge für Verglasungen, mit denen die Raumtemperatur möglichst häufig im Komfortbereich liegt und zugleich der Raum so wenig wie möglich geheizt und gekühlt werden muss.

Die Nutzung von GlasScout1 ist kostenfrei. Sie müssen lediglich registrierter und angemeldeter Benutzer unserer Homepage sein. Wie die Sie sich registrieren und anmelden und wie die Arbeit mit GlasScout1 funktioniert, beschreibt diese Bedienungsanleitung.

Ihre

Flachglas MarkenKreis GmbH Auf der Reihe 2 45884 Gelsenkirchen [www.flachglas-markenkreis.de](http://www.flachglas-markenkreis.de/) [info@flachglas-markenkreis.de](mailto:info@flachglas-markenkreis.de)

#### **Urheberrecht**

Programmcode und Design der Bedienoberfläche von GlasScout1 sowie diese Bedienungsanleitung sind geistiges Eigentum der Flachglas MarkenKreis GmbH und unterliegen dem Urheberschutzrecht.

#### **Registrierungsdaten**

Die Weitergabe von GlasScout1-Registrierungsdaten an Dritte ist nicht gestattet.

#### **Haftungsausschluss**

GlasScout1 wurde mit größtmöglicher Sorgfalt erstellt. Dennoch können Fehler im Programmcode nicht vollständig ausgeschlossen werden. Bei realen Räumen, deren Baustoffe, Klima- und Nutzungsrandbedingungen von denen des Rechenmodells abweichen, stellen die GlasScout1-Ergebnisse eine Näherung dar. Für die Anwendung von GlasScout1 sowie für die Weiterverwendung der mit Glas-Scout1 ermittelten Ergebnisse haftet die Flachglas MarkenKreis GmbH daher nicht. Es ist Aufgabe des Anwenders, die mit GlasScout1 ermittelten Ergebnisse durch eine fachgerechte Kontrolle auf Plausibilität und Richtigkeit zu überprüfen.

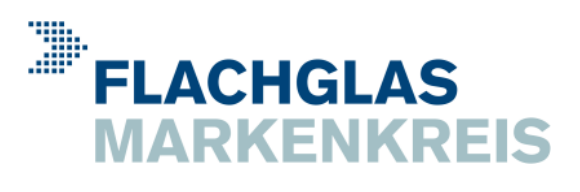

## **Inhaltsverzeichnis**

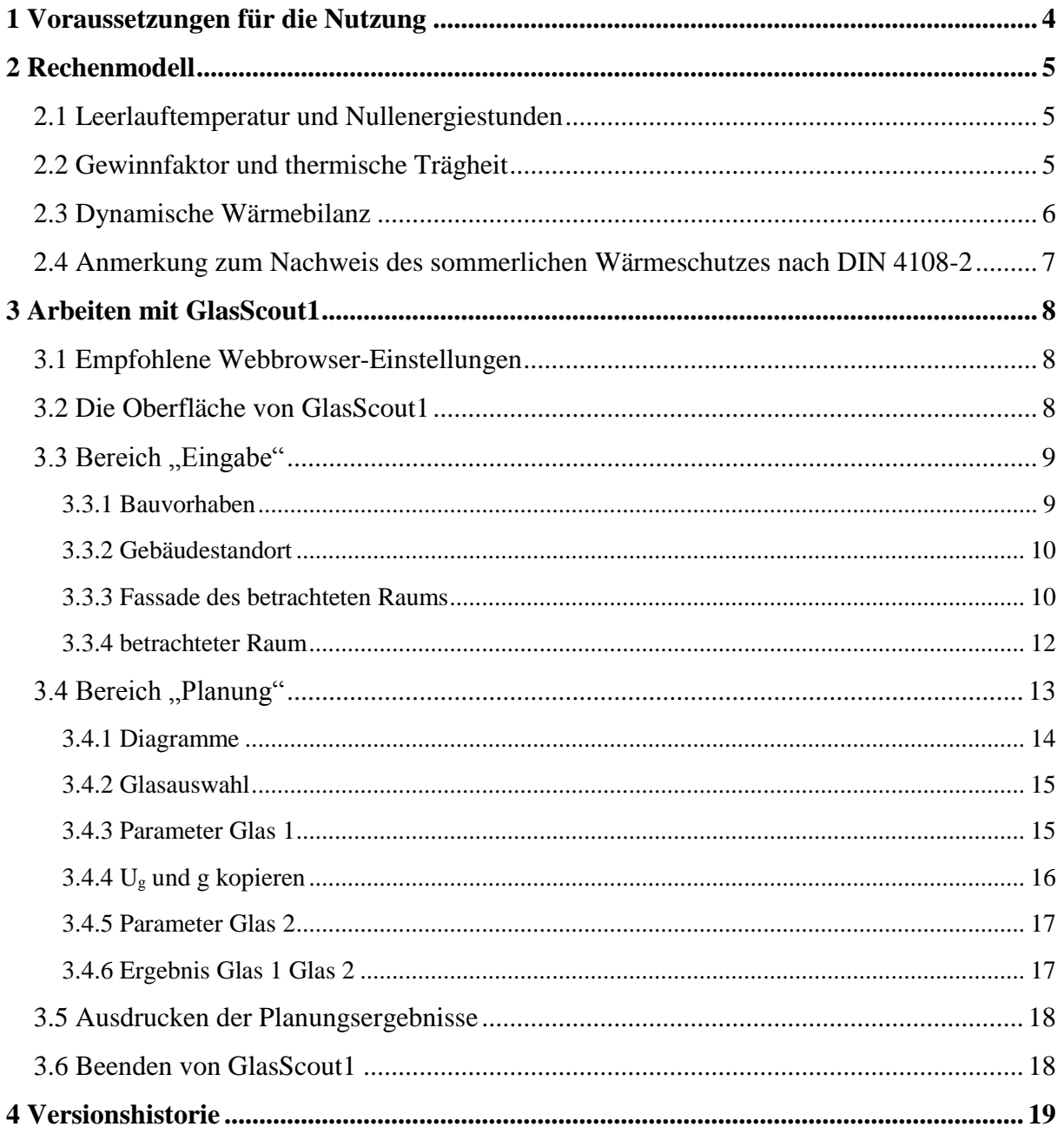

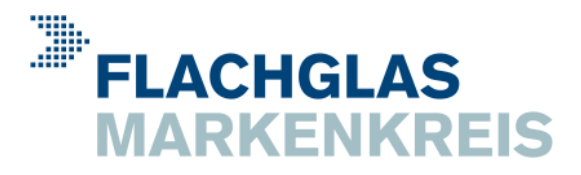

## <span id="page-3-0"></span>**1 Voraussetzungen für die Nutzung**

Folgende fünf Voraussetzungen müssen erfüllt sein, um mit GlasScout1 zu arbeiten:

- 1. Sie verfügen über einen funktionsfähigen, per Maus bedienbaren Computer mit aktueller Hardware und Betriebssystem (ab ca. 2010) sowie schnellem Internetzugang.
- 2. Sie arbeiten mit einem aktuellen Webbrowser (ab ca. 2010), der es unserer Homepage www.flachglas-markenkreis.de gestattet, ein weiteres Browserfenster zu öffnen (Popup). Ggf. sind im Webbrowser die Popup-Blocker-Einstellungen entsprechend anzupassen.
- 3. Sie haben sich als Nutzer unserer Homepage registriert und Ihre Registrierungsdaten bestätigt. Die Registrierung erfolgt unter [www.flachglas-markenkreis.de/register.aspx.](http://www.flachglas-markenkreis.de/register.aspx)

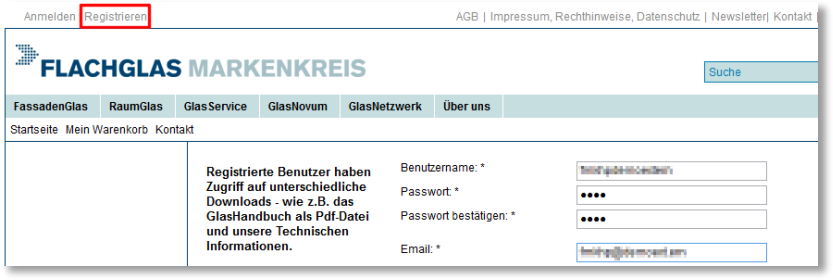

Nach Ausfüllen und Absenden des Online-Formulars haben Sie eine Bestätigungs-E-Mail zugesandt bekommen. Durch Anklicken des darin befindlichen Links haben Sie die Richtigkeit Ihrer Registrierungsdaten bestätigt. Die Registrierung ist nur einmal erforderlich.

4. Sie sind an unserer Homepage angemeldet. Dies geschieht über den Link "Anmelden" oben links auf unserer Homepage und anschließende Eingabe Ihres bei der Registrierung gewählten Benutzernamens und Passworts. Eine Anmeldung ist immer erforderlich.

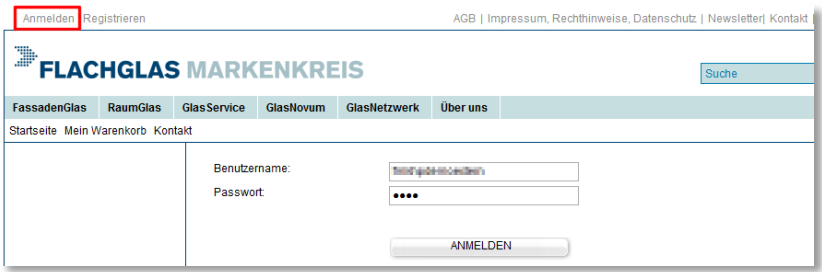

5. Sie haben GlasScout1 über das Menü unserer Homepage gestartet, also z.B. über [www.flachglas-markenkreis.de](http://www.flachglas-markenkreis.de/) > GlasService > GlasScout > GlasScout1 starten. Es hat sich ein zweites Browserfenster geöffnet, in dem GlasScout1 läuft.

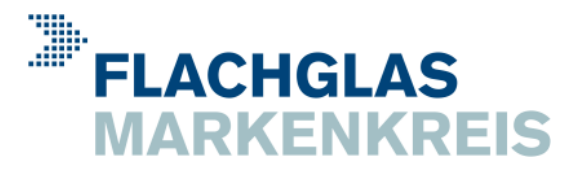

## <span id="page-4-0"></span>**2 Rechenmodell**

GlasScout1 basiert auf den Ergebnissen der Forschungsarbeiten zum klimagerechten Bauen von Keller, Burmeister, Magyari u.a. (ETH Zürich, Professur für Bauphysik, 1991 - 2007). Das dort entwickelte Rechenmodell ist eine vereinfachte dynamische Wärmebilanz für einen Raum eines Gebäudes (1-Zonen-Modell). Es wurde an gut ausgemessenen, bewohnten Gebäuden überprüft, wobei sich trotz der Vereinfachungen gute Übereinstimmungen von Messungen und Berechnungen ergaben. (Bauphysik 2006 S. 321 sowie die dort zitierte Literatur)

## <span id="page-4-1"></span>**2.1 Leerlauftemperatur und Nullenergiestunden**

Nach Keller ist die wichtigste, das Raumklima bestimmende Größe, die Leerlauftemperatur des Raums. Das ist der zeitliche Verlauf der Raumtemperatur, der sich allein durch das am Gebäudestandort vorliegende Außenklima im Raum einstellt.

Das Ziel der klimagerechten Gebäudeplanung ist, durch sorgfältige Abstimmung der wärmetechnischen Eigenschaften der raumumschließenden Flächen, die Leerlauftemperatur jedes Raums möglichst häufig im Komfortbereich von 20 bis 26 °C zu halten. Denn hier fühlt sich der Raumnutzer nicht nur "am wohlsten", sondern hier wird gleichzeitig auch keine Energie für Heizung oder ggf. Kühlung benötigt. Entsprechend werden die Stunden im Jahr, in denen dieses Ziel erreicht ist, Nullenergiestunden genannt.

In den verbleibenden Stunden des Jahres muss der Raum beheizt oder gekühlt werden, weil die Leerlauftemperatur außerhalb des Komfortbereichs liegt. Ein Raum ist demnach optimal hinsichtlich größtem Komfort und geringstem Energiebedarf, wenn er so geplant wurde, dass darin das am Gebäudestandort mögliche Maximum der Nullenergiestunden erreicht wird.

## <span id="page-4-2"></span>**2.2 Gewinnfaktor und thermische Trägheit**

Die "Stellschrauben" an denen der Planer "drehen" kann, um das Maximum der Nullenergiestunden zu erreichen, sind die wärmetechnischen Eigenschaften der raumumschließenden Flächen. Die maßgebenden wärmetechnischen Eigenschaften sind der Gewinnfaktor und die thermische Trägheit des Raums.

Der Gewinnfaktor ist das Verhältnis der solaren Wärmegewinne zu den gesamten Wärmeverlusten des Raums (inkl. den Wärmeverlusten durch Lüftung). Bei den in Mitteleuropa typischen Außenwand- und Fassadenkonstruktionen liegt er im Bereich von 0 bis etwa 0,5. Ein

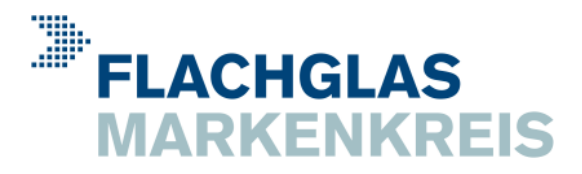

### **Rechenmodell**

Gewinnfaktor von 0 bedeutet z.B.: keine solaren Wärmegewinne wegen z.B. fehlender Fensterflächen (Fall "Rathaus von Schilda").

Die thermische Trägheit ist ein Maß für die Reaktionszeit des Raums auf thermische Einwirkungen, d.h. wie schnell die Raumtemperatur steigt oder fällt, wenn dem Raum Wärmeenergie zugeführt oder entzogen wird. Sie hängt zusammen mit der Wärmespeicherfähigkeit bzw. der Bauart des Raums und wird in der Einheit Stunden angegeben. So sind z.B. Räume in Schwerbauweise thermisch sehr träge, da sie hohe Wärmespeicherfähigkeiten und somit große Reaktionszeiten von mehreren hundert Stunden haben (Fall "Petersdom").

## <span id="page-5-0"></span>**2.3 Dynamische Wärmebilanz**

Kern des Rechenmodells ist eine vereinfachte dynamische Wärmebilanz für einen Raum eines Gebäudes (1-Zonen-Modell). D.h. stellvertretend für alle Räume einer Fassadenorientierung des Gebäudes wird ein typischer Raum mit einer Fassade betrachtet. Die Berechnung erfolgt über jeweils ein Jahr in Stundenschritten mit einem rechnerischen Vorlauf von jeweils 3 Monaten. Grundlage der Temperatur- und Strahlungsdaten am Gebäudestandort sind die Testreferenzjahre von Deutschland. (Deutscher Wetterdienst, 2004, ISBN 3-88148-398-5).

Der Energieaustausch zwischen dem betrachteten Raum und seiner äußeren Umgebung erfolgt ausschließlich über Wärmeleitung durch die Fassadenfläche, über solare Einstrahlung durch die transparenten Fassadenteile sowie über den Luftwechsel. Zu den Nachbarräumen hin findet kein Energieaustausch statt, da diese die gleiche Raumtemperatur aufweisen, wie der betrachtete Raum. Die Wärmespeicherfähigkeit der raumumschließenden Flächen (Fassade, Boden, Wände und Decke) wird jedoch berücksichtigt.

Die Energie, die dem Raum durch Beheizung zugeführt werden muss, um die Raumtemperatur nicht unter 20 °C absinken zu lassen, wird ermittelt. Ebenso wird die Energie ermittelt, die eine Kühlanlage benötigt, um die Raumtemperatur nicht über 26 °C ansteigen zu lassen. Diese Kühlenergie wird mit dem Faktor 2 bewertet, d.h. das Entfernen von 1 kWh Wärmeenergie aus dem Raum erfordert 2 kWh Energie für die Kühlanlage.

Der gewählte Luftwechsel ist konstant. Die Verschattung wird bei Überschreiten von 26 °C Raumtemperatur voll wirksam. Innere Wärmequellen, hervorgerufen z.B. durch Abwärme von Raumnutzern, Beleuchtung oder Bürogeräten werden nicht berücksichtigt.

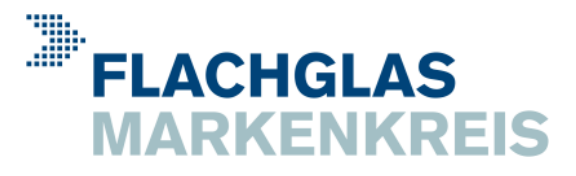

## <span id="page-6-0"></span>**2.4 Anmerkung zum Nachweis des sommerlichen Wärmeschutzes nach DIN 4108-2**

Seit Einführung der novellierten EnEV im Dezember 2004 ist bei zu errichtenden Gebäuden der Nachweis des sommerlichen Wärmeschutzes nach Abschnitt 8 der DIN 4108-2 vorgeschrieben. Es ist damit nahe liegend, Sonnenschutzeinrichtungen anhand dieses Nachweisverfahrens zu planen.

Zahlreiche wissenschaftliche Untersuchungen zeigen jedoch, dass das vereinfachte Nachweisverfahren der alten DIN 4108-2 (2003-07) zur Planung eines übertemperaturfreien Raumklimas völlig ungeeignet ist. (Bauphysik 2004 S. 25, 2005 S. 359, 2007 S. 99, 2008 S. 209) So führen z.B. die in Abschnitt 8.4c der alten DIN 4108-2 gegebenen Hinweise zum erhöhten Luftwechsel nicht zwangsläufig zu einer Abnahme, sondern teilweise sogar zu einer Zunahme der Übertemperaturstunden (Bauphysik 2004 S. 189). In allen zitierten Untersuchungen wird daher der Planung des sommerlichen Wärmeschutzes mittels dynamischer Simulations-Software der Vorzug gegeben.

Gemäß aktueller EnEV 2014 ist ab Mai 2014 der Nachweis des sommerlichen Wärmeschutzes nach der überarbeiteten und aktualisierten DIN 4108-2 (2013-02) zu führen. Dazu bieten wir mit GlasScout2 ein weiteres Onlinetool für den Nachweis mittels Übertemperaturgradstunden nach Abschnitt 8.4 der neuen DIN 4108-2 (2013-02) an. Weitere Informationen zu GlasScout2 finden Sie unter [www.glasscout.info](http://www.glasscout.info/) > Nachweistool GlasScout2.

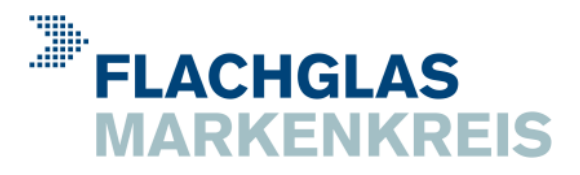

## <span id="page-7-1"></span><span id="page-7-0"></span>**3.1 Empfohlene Webbrowser-Einstellungen**

Folgende Webbrowser-Einstellungen werden empfohlen:

- 1. Stellen Sie den Ansichts-Zoom des Webbrowsers auf "Normal" bzw. 100%.
- 2. Passen Sie die Größe des Webbrowser-Fensters an die GlasScout1-Oberfläche an, damit der gesamte Arbeitsbereich von GlasScout1 sichtbar ist.
- 3. Lesen Sie die kontextbezogenen Hilfetexte. Diese erscheinen automatisch, wenn der Mauszeiger ca. 1 Sekunde bewegungslos auf einem Eingabeelemente positioniert wird.

## <span id="page-7-2"></span>**3.2 Die Oberfläche von GlasScout1**

Die Oberfläche von GlasScout1 besteht aus den beiden Bereichen "Eingabe" und "Planung". Im linken Bereich "Eingabe" wird das Bauvorhaben, der Gebäudestandort, die Fassade und der betrachtete Raum beschrieben. Im rechten Bereich "Planung" wird das zu Fassade, Raum und Gebäudestandort passende Glas ermittelt.

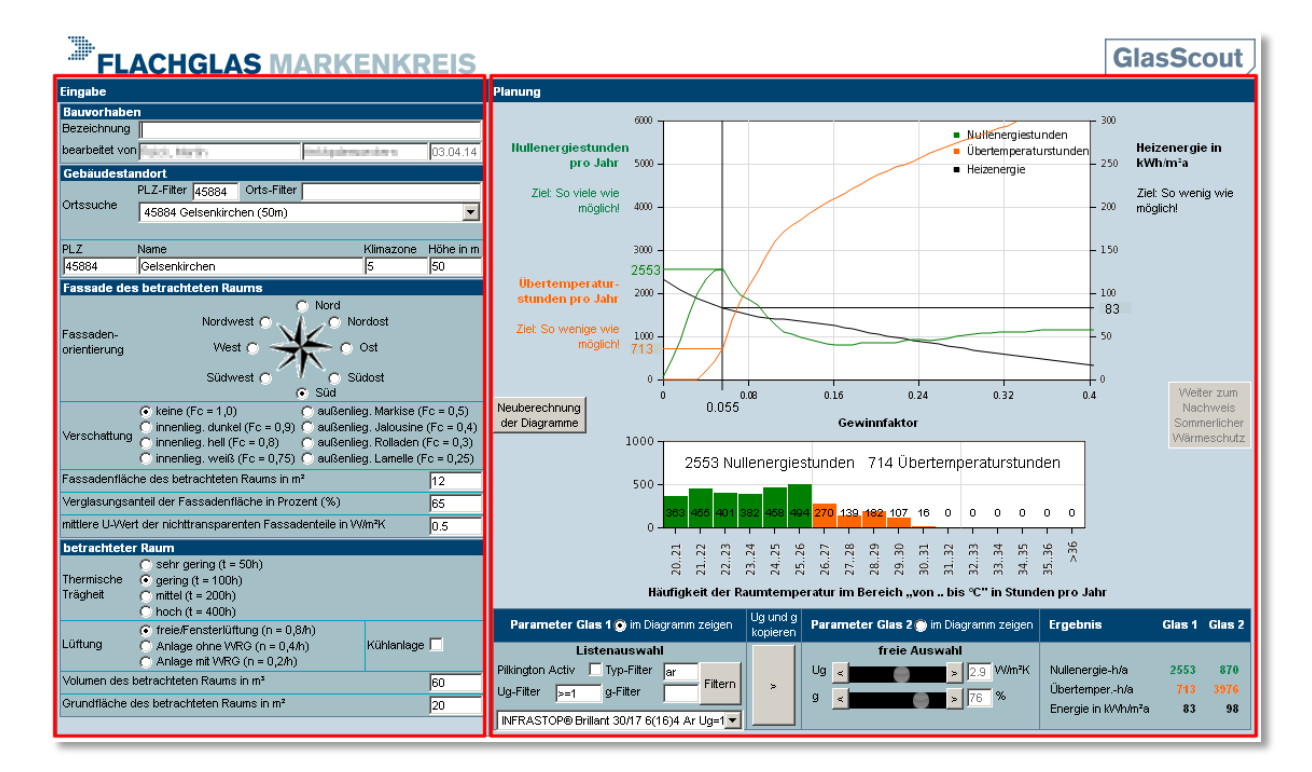

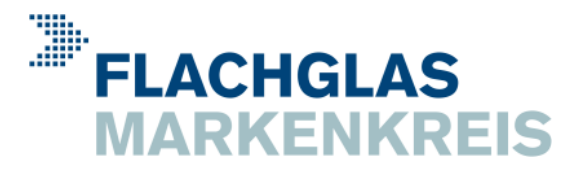

## <span id="page-8-0"></span>**3.3 Bereich "Eingabe"**

Im linken Bereich "Eingabe" wird das Bauvorhaben, der Gebäudestandort, die Fassade und der betrachtete Raum beschrieben.

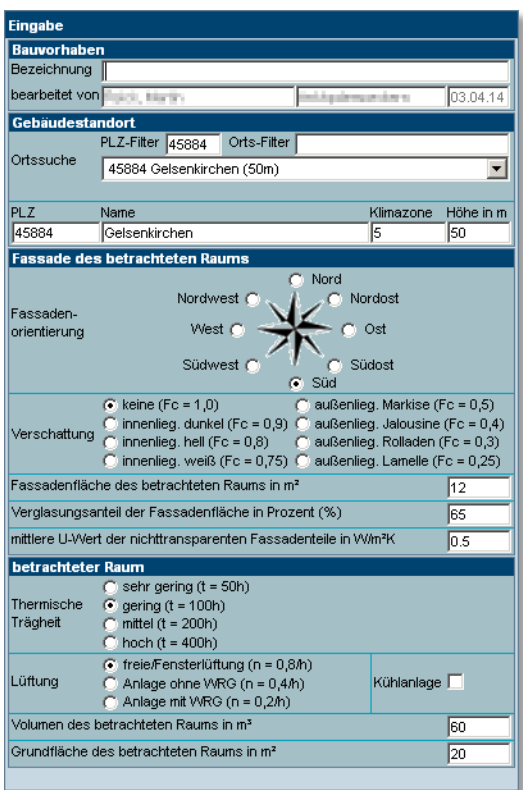

Im Folgenden werden die zugehörigen Eingabefelder und -elemente beschrieben.

## <span id="page-8-1"></span>**3.3.1 Bauvorhaben**

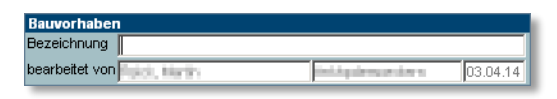

Beschreiben Sie im oberen Eingabefeld "Bezeichnung" das Bauvorhaben. In den unteren Feldern wird automatisch Ihr Name, Benutzername und das Datum eingetragen.

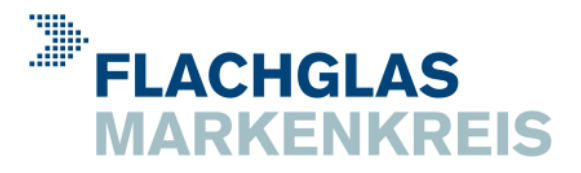

### <span id="page-9-0"></span>**3.3.2 Gebäudestandort**

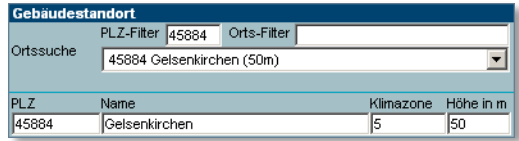

Beschreiben Sie den Gebäudestandort durch Postleitzahl, Ortsnamen, Klimazone und Ortshöhe. Nutzen Sie hierzu die Möglichkeiten der Ortssuche mit PLZ- und Orts-Filtern sowie der Orts-Auswahlliste. Bei mehr als 300 gefundenen Orten müssen die Filter durch Hinzufügen weiterer Ziffern bzw. Buchstaben genauer definiert werden.

#### **3.3.2.1 PLZ-Filter**

Geben Sie zur Filterung mittels Postleitzahl im Eingabefeld "PLZ-Filter" die ersten bekannten Ziffern der Postleitzahl ein.

#### **3.3.2.2 Orts-Filter**

Geben Sie zur Filterung mittels Ortsnamen im Eingabefeld "Orts-Filter" die ersten bekannten Anfangsbuchstaben des Ortsnamens ein.

#### **3.3.2.3 PLZ, Name, Klimazone, Höhe in m**

Bei von den Einträgen der Ortsdatenbank abweichenden Postleitzahlen, Ortsnamen oder Ortshöhen können diese auch von Hand in die Felder "PLZ", "Name", "Klimazone" und "Höhe in m" eingetragen werden.

### <span id="page-9-1"></span>**3.3.3 Fassade des betrachteten Raums**

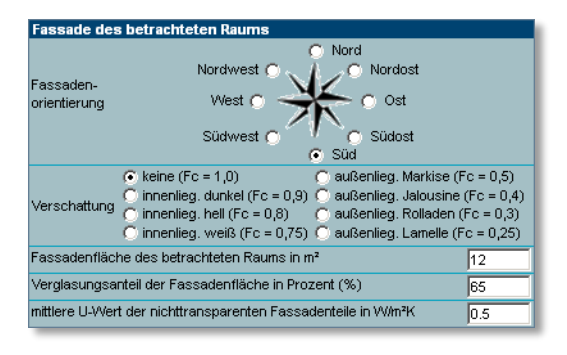

Beschreiben Sie die Fassade des betrachteten Raums durch ihre Orientierung, Verschattung und Abmessung sowie durch den mittleren U-Wert der nichttransparenten Fassadenteile.

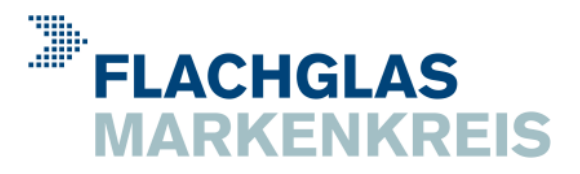

#### **3.3.3.1 Fassadenorientierung**

Wählen Sie durch Anklicken mit der Maus die ähnlichste Fassadenorientierung.

#### **3.3.3.2 Verschattung**

Wählen Sie durch Anklicken mit der Maus die Art der Verschattung des betrachteten Raums. Orientieren Sie sich dabei an den Abminderungsfaktoren F<sub>c</sub> der Tabellen 7 bzw. 8 der aktuellen bzw. alten DIN 4108-2. Es wird angenommen, dass die Verschattung bei Überschreiten von 26 °C Raumtemperatur voll wirksam wird.

#### **3.3.3.3 Fassadenfläche des betrachteten Raums in m²**

Geben Sie hier die Fassadenfläche in m² ein (Außenmaße bzw. Achsmaße).

#### **3.3.3.4 Verglasungsanteil der Fassadenfläche in Prozent (%)**

Geben Sie hier den Anteil der verglasten Fläche an der Fassadenfläche des betrachteten Raums in Prozent (%) ein. Beachten Sie dabei, dass der Verglasungsanteil kleiner ist als der Fensterflächenanteil, da der Rahmenanteil nicht hinzugezählt wird.

#### **3.3.3.5 mittlerer U-Wert der nichttransparenten Fassadenteile in W/m²K**

Geben Sie hier den mittleren U-Wert der nichttransparenten Fassadenteile  $U_{\text{ntr}}$  in W/m<sup>2</sup>K ein. Er setzt sich zusammen aus den flächen- und längenanteilig gemittelten U- und Ψ-Werten aller nichttransparenten Fassadenteile. Fall eine Schätzung nicht ausreicht, berechnet er sich aus

den  $U_0$ -Werten opaker Außenwand- bzw. Paneelflächen ( $\approx 0.2$ . 1,8 W/m<sup>2</sup>K) und ihren jeweiligen Flächen  $A_0$  (vgl. DIN 4108-4, DIN EN ISO 10456 und DIN EN ISO 6946),

den  $U_f$ -Werten der Fensterprofile (≈ 0,8 .. 7,0 W/m<sup>2</sup>K) und ihren jeweiligen Flächen  $A_f$ (vgl. DIN EN ISO 10077-1, Anh. D und F),

den  $\Psi_{\text{gf}}$ -Werten der Anschlussbereiche Glas-Fensterprofil (≈ 0,01 .. 0,11 W/mK) und ihren jeweiligen Längen  $l_{gf}$  (vgl. DIN EN ISO 10077-1, Anh. E) sowie

den  $\Psi_{\rm wo}$ -Werten der Anschlussbereiche Fensterprofil-opake Außenwand ( $\approx 0$ . 1 W/mK) und ihren jeweiligen Längen  $l_{\text{wo}}$  (vgl. DIN EN ISO 14683, Anh. A)

nach folgender Gleichung:

$$
U_{\rm ntr} = \frac{\sum U_{\rm o} A_{\rm o} + \sum U_{\rm f} A_{\rm f} + \sum \Psi_{\rm gf} l_{\rm gf} + \sum \Psi_{\rm wo} l_{\rm wo}}{\sum A_{\rm o} + \sum A_{\rm f}}
$$

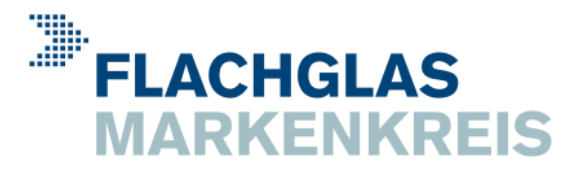

### <span id="page-11-0"></span>**3.3.4 betrachteter Raum**

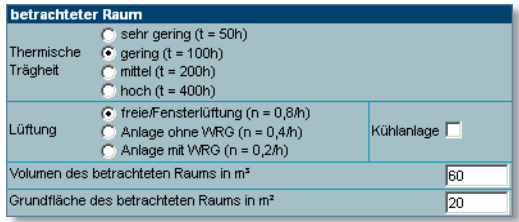

Beschreiben Sie den betrachteten Raum durch seine thermische Trägheit, die Art der Lüftung und ggf. der Kühlung sowie durch sein Volumen und seine Grundfläche.

#### **3.3.4.1 Thermische Trägheit**

Die thermische Trägheit ist ein Maß für die Reaktionszeit des Raums auf thermische Einwirkungen. Beispiele für typische Reaktionszeiten und Raumausführungen sind:

- 50 h : sehr leichte Außen- und Innenbauteile, Glasvorbauten
- $100 h$  : leichte Außen- und mittelschwere Innenbauteile
- 200 h : mittelschwere Außen- und schwere Innenbauteile
- 400 h : schwere Außen- und Innenbauteile

#### **3.3.4.2 Lüftung**

Wählen Sie die Art der Lüftung. Die Luftwechselzahl  $n$  gibt den energetisch wirksamen Luftwechsel in der Einheit 1/h an. (WRG ist die Abkürzung für Wärmerückgewinnung)

#### **3.3.4.3 Kühlanlage**

Setzen Sie hier ein Häkchen, wenn eine Kühlanlage vorhanden ist, die die Raumtemperatur auf maximal 26 °C begrenzt. Der hierzu notwendige Energieaufwand wird dann bei der Berechnung berücksichtigt.

#### **3.3.4.4 Volumen des betrachteten Raums in m³**

Geben Sie hier das Volumen des betrachteten Raums in m<sup>3</sup> ein (lichte Innenmaße)

#### **3.3.4.5 Grundfläche des betrachteten Raums in m²**

Geben Sie die Grundfläche des betrachteten Raums in m² ein (lichte Innenmaße).

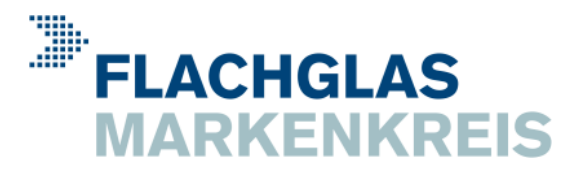

## <span id="page-12-0"></span>**3.4 Bereich "Planung"**

Im rechten Bereich "Planung" wird das Glas ermittelt, das für den betrachteten Raum und seine Fassade am Gebäudestandort optimal ist.

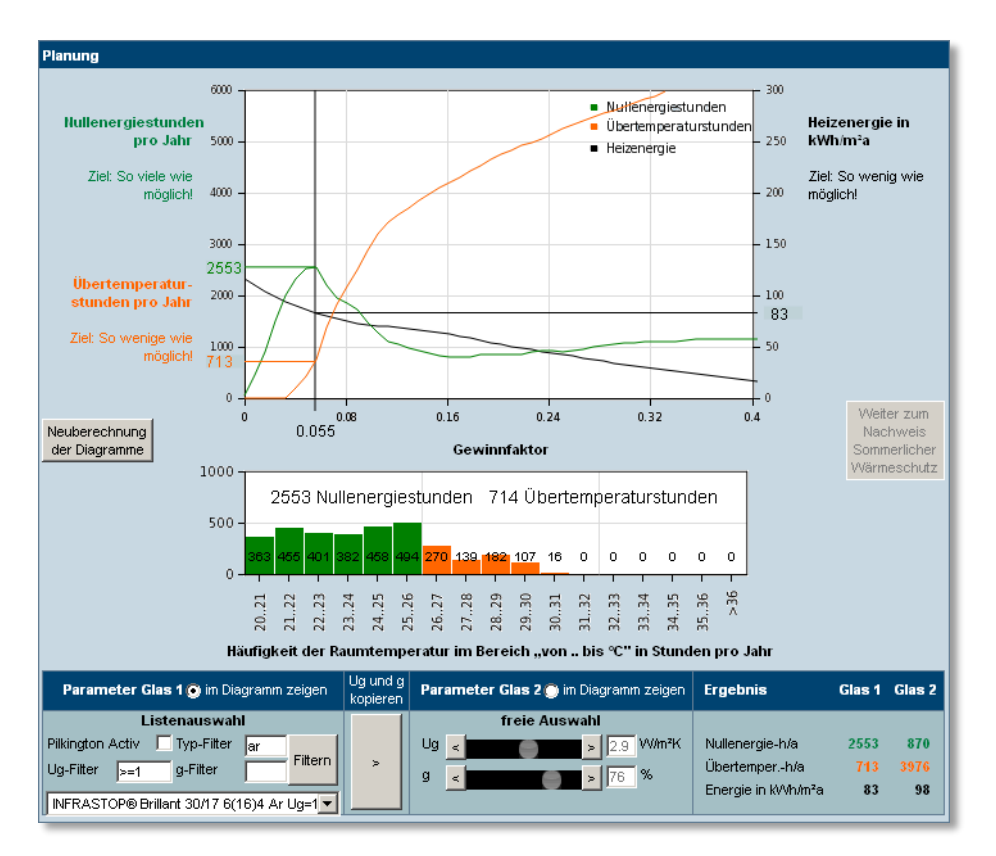

Grundlage der Ermittlung des optimalen Glases sind die beiden Diagramme, die nach Änderungen im Bereich "Eingabe" jeweils neu zu berechnen sind. Dies geschieht durch Anklicken des Buttons "Neuberechnung der Diagramme". Der Button ist nur dann aktiv, wenn eine Neuberechnung erforderlich ist (siehe folgendes Bild, links aktiver und rechts inaktiver Button).

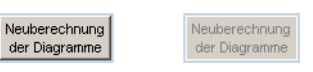

Nach Anklicken des Buttons werden die Eingabedaten auf Plausibilität geprüft, ggf. Warnhinweise ausgegeben und eine Neuberechnung durchgeführt, was einige Sekunden dauern kann. Anschließend erscheinen die neuberechneten Diagramme und der Button ist solange inaktiv, bis im Bereich "Eingabe" wieder Änderungen vorgenommen wurden.

Im Folgenden werden die zugehörigen Planungselemente beschrieben.

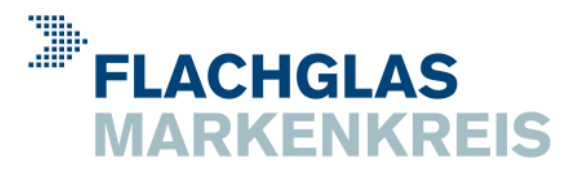

### <span id="page-13-0"></span>**3.4.1 Diagramme**

#### **3.4.1.1 Nullenergiestunden-Diagramm**

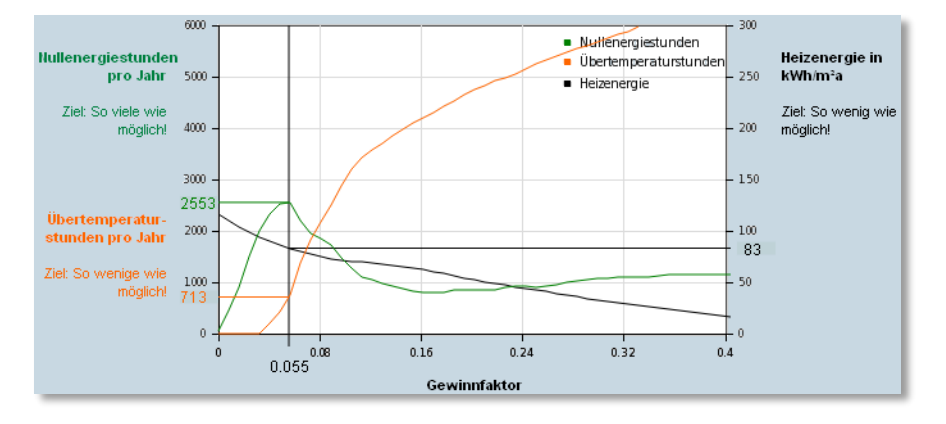

Im Nullenergiestunden-Diagramm werden in Abhängigkeit des *Gewinnfaktors* (X-Achse abgelesen an vertikaler Linie, im Bild: 0,055) die *Nullenergiestunden* bzw. *Komfortstunden* (grüne Kurve, im Bild: 2553 h/a), die *Übertemperaturstunden* (orange Kurve, im Bild oben: 713 h/a) und die *Energie* (Nutzenergie, schwarze Kurve, im Bild: 83 kWh/m²a) angezeigt.

Der einheitenlose *Gewinnfaktor* beschreibt das Verhältnis der solaren Energiegewinne zu den gesamten Wärmeverlusten des Raums (Transmission und Lüftung). Er wird durch das gewählte Glas beeinflusst. Mit zunehmendem g- und abnehmendem Ug- Wert wird er größer. Mit diesen beiden "Stellschrauben" g- und U<sub>g</sub>- Wert lässt sich der Gewinnfaktor so anpassen, dass im Raum möglichst viele Nullenergiestunden und möglichst wenige Übertemperaturstunden vorliegen und gleichzeitig möglichst wenig Energie (Nutzenenergie) benötigt wird.

Die *Nullenergiestunden* sind die Stunden im Jahr, in denen die Raumtemperatur ohne Heizund Kühlmaßnahmen im Komfortbereich 20 bis 26 °C liegt. Das Ziel ist, ihre Anzahl zu maximieren.

Die *Übertemperaturstunden* sind die Stunden im Jahr, in denen die Raumtemperatur mehr als 26 °C beträgt. Das Ziel ist, ihre Anzahl zu minimieren.

Die *Energie* (Nutzenergie) ist die Summe von Heiz- und ggf. Kühlenergie, die aufgewendet werden muss, um die Raumtemperatur im Komfortbereich, d.h. bei über 20 °C und ggf. unter 26 °C zu halten. Das Ziel ist, diese Energie zu minimieren.

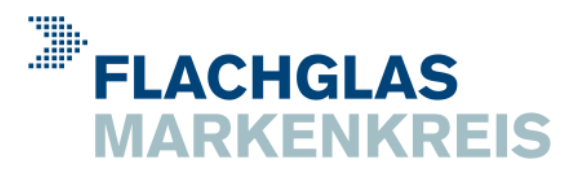

#### **3.4.1.2 Nullenergiestunden-Diagramm bei vorhandener Kühlanlage**

Bei vorhandener Kühlanlage liegen alle 8760 Stunden des Jahres im Komfortbereich. Die grüne Kurve wird daher in *Komfortstunden* umbenannt. Sie liegt außerhalb des sichtbaren Diagrammbereichs bei konstant 8760 h/a. Dem entsprechend ist die Anzahl der Übertemperaturstunden konstant 0 h/a. Die schwarze Energie-Kurve zeigt in diesem Fall die Summe von Heiz- und Kühlenergie, wobei die Kühlenergie mit dem Faktor 2 bewertet wird.

#### **3.4.1.3 Temperatur-Spektrum**

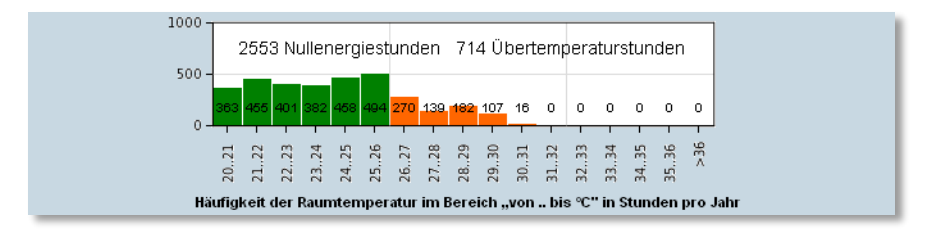

Im Temperatur-Spektrum wird die Stundenhäufigkeit der Raumtemperaturen im Bereich von 20 bis > 36 °C gezeigt. Anhand der Stundenhäufigkeit der Raumtemperaturen lässt sich der thermische Komfort des Raums ablesen. Viele Stunden über 26 °C mindern den thermischen Komfort erheblich.

## <span id="page-14-0"></span>**3.4.2 Glasauswahl**

Sie können ein Glas entweder mit der "Listenauswahl" (Parameter Glas 1) anhand einer automatisch generierten Glasliste, oder mit der "freien Auswahl" (Parameter Glas 2) auswählen. Je nachdem ob Sie die Auswirkungen von Glas 1 oder 2 auf den Raum in den Diagrammen anzeigen wollen, wählen Sie bei Glas 1 oder Glas 2 die Option "im Diagramm zeigen".

## <span id="page-14-1"></span>**3.4.3 Parameter Glas 1**

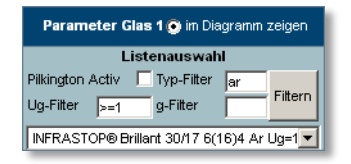

Hier können Sie die Glasparameter Ug- und g-Wert anhand einer automatisch generierten Glasliste auswählen. Wählen Sie ein Glas aus der Glasliste aus. Verwenden Sie das Typ-, Ug-, g- und Pilkington-Activ-Filter, um die Glasliste einzuschränken. Das Typ- und das Ug-Filter sind voreingestellt auf Argon-gefüllte 2-fach-Isoliergläser ("ar" und " $>=1$ ").

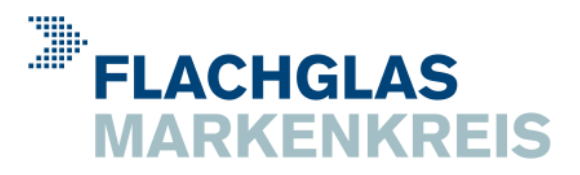

Die Gläser in der Glasliste sind sortiert. An erster Stelle erscheint das Glas, dass das gewünschte Planungsziel - Maximierung der Nullenergiestunden bei gleichzeitiger Minimierung der Übertemperaturstunden und Energie - am besten erfüllt.

#### **3.4.3.1 Pilkington Activ**

Setzen Sie hier ein Häkchen, um in der Glasliste nur Gläser mit der selbstreinigenden Beschichtung Pilkington Activ<sup>™</sup> anzuzeigen. Klicken Sie anschließend auf den Button "Filtern".

#### **3.4.3.2 Typ-Filter**

Setzen Sie hier das Filter für den Glastyp, indem Sie einen Textabschnitt der Produktbezeichnung eingeben. Klicken Sie anschließend auf den Button "Filtern".

Beispiele:

"inf" für INFRASTOP, "ar" für Argon-gefüllte Gläser, "III" für KlimaschutzGläser etc.

#### **3.4.3.3 Ug-Filter**

Setzen Sie hier das Filter für den U<sub>g</sub>-Wert, indem Sie mit den Vergleichsoperatoren  $\lt$ ,  $\lt$ =, =, >= und > sowie einem Zahlenwert einen Wertebereich definieren. Klicken Sie anschließend auf den Button "Filtern".

Beispiele:

"1,1" findet Gläser mit U<sub>g</sub> = 1,1, "<=0,7" findet Gläser mit U<sub>g</sub>  $\leq$  0,7 W/m<sup>2</sup>K etc.

#### **3.4.3.4 g-Filter**

Setzen Sie hier das Filter für den g-Wert, indem Sie mit den Vergleichsoperatoren  $\lt$ ,  $\lt$ =, =, >= und > sowie einem Zahlenwert einen Wertebereich definieren. Klicken Sie anschließend auf den Button "Filtern".

Beispiele:

">=50" findet Gläser mit g  $\geq$  50% "<25" findet Gläser mit g = 24% und darunter, etc.

## <span id="page-15-0"></span>**3.4.4 U<sup>g</sup> und g kopieren**

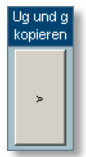

Um die Auswirkungen zweier verschiedener Gläser auf den Raum unmittelbar miteinander zu vergleichen, gehen Sie wie folgt vor:

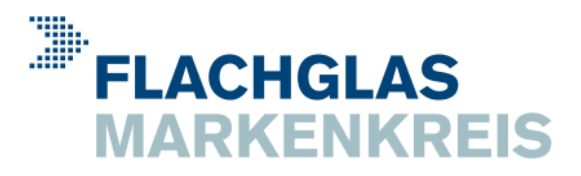

Kopieren Sie mit dem Button  $\gamma$ <sup>"</sup> den U<sub>g</sub>- und g- Wert von Glas 1 in die Schieberegler von Glas 2. Wählen Sie anschließend in der Glasliste ein anderes Glas 1 aus und zeigen Sie mittels "im Diagramm zeigen" abwechselnd Glas 1 und 2 in den Diagrammen an.

## <span id="page-16-0"></span>**3.4.5 Parameter Glas 2**

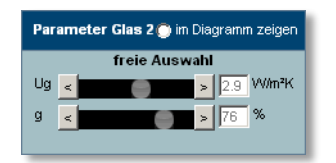

Wählen Sie die Glasparameter U<sub>g-</sub> und g-Wert anhand der Schieberegler aus. Wählen Sie "im Diagramm zeigen" um das gewählte Glas im Diagramm anzuzeigen.

Je weiter die Schieberegler nach rechts bzw. links geschoben werden, desto höher bzw. niedriger liegt im oberen Diagramm der Gewinnfaktor. Damit verändert sich auch die Anzahl der Nullenergie- und Übertemperaturstunden sowie die Energie. Im unteren Diagramm verändert sich entsprechend das Temperatur-Spektrum.

#### **3.4.5.1 U<sup>g</sup>**

Stellen Sie mit dem Schieberegler bzw. den Buttons "<" und ">" den Ug-Wert ein.

#### **3.4.5.2 g**

Stellen Sie mit dem Schieberegler bzw. den Buttons "<" und ">" den g-Wert ein.

## <span id="page-16-1"></span>**3.4.6 Ergebnis Glas 1 Glas 2**

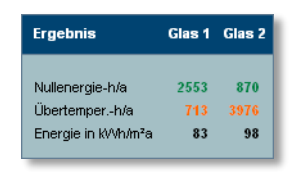

Im Ergebnisbereich werden für Glas 1 und 2 die Anzahl der Nullenergie- bzw. Komfortstunden, der Übertemperaturstunden und die Energie (Nutzenergie) angezeigt.

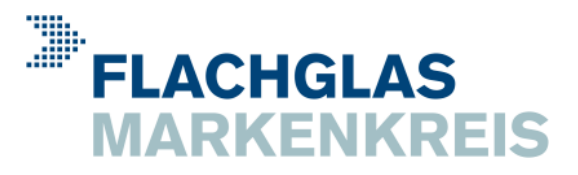

## <span id="page-17-0"></span>**3.5 Ausdrucken der Planungsergebnisse**

Drucken Sie die Oberfläche von GlasScout1 mit dem aktuellen Stand der Planung über die Druckfunktion des Webbrowsers aus. In der Druckvorschau kann überprüft werden, ob die GlasScout1-Oberfläche komplett dargestellt wird. Ggf. ist im Webbrowser die Seite noch entsprechend einzurichten durch Ändern des Papierformats, der Skalierung und der Seitenränder.

## <span id="page-17-1"></span>**3.6 Beenden von GlasScout1**

Beenden Sie GlasScout1 durch Schließen des Webbrowser-Fensters.

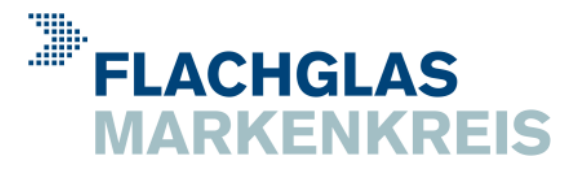

### **Versionshistorie**

## <span id="page-18-0"></span>**4 Versionshistorie**

Version 01.02.00 vom 19.12.2012 entspricht Version 01.01.00 mit Online-bedingt geringfügig geändertem Oberflächendesign

Version 01.01.00 vom 24.03.2009 Update-Version (FassadenbauTage, Hoffenheim) Verschattung (Abminderungsfaktor F<sub>c</sub>) in 8 Stufen wählbar Voreinstellung der Glaslisten-Filter auf Argon-gefüllte 2-fach-Isoliergläser geringfügig geändertes Oberflächendesign

Version 01.00.00 vom 06.01.2009 erste öffentliche Version (BAU 2009, München) geändertes Oberflächendesign

Version 01.00.00 beta vom 28.11.2008 erste öffentliche beta-Version (Wissenschaftspark, Gelsenkirchen) 15 Klimazonen auf Grundlage der TRY-Klimadaten des DWD stark überarbeitete Oberfläche mit nur noch 2 Tabellenblättern und 2 Planungsdiagrammen genauer Rechenalgorithmus, feineres Gewinnfaktor-Raster

Version 00.32.00 vom 08.07.2008 erste MarkenKreis-interne Entwicklungsversion 5 Klimazonen auf Grundlage der Klimadaten von Prof. Keller Oberfläche mit 3 Tabellenblättern und 4 Planungsdiagrammen Näherungs-Rechenalgorithmus und Gewinnfaktor-Rasterung nach Prof. Keller